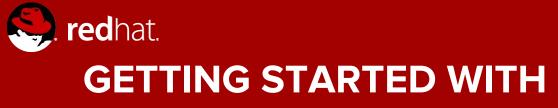

**Øgit** 

Michael Lessard Senior Solutions Architect June 2017

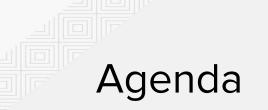

- What is Git ?
- Installation of Git
- Git basis
- Github
- First steps with Git

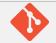

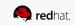

## WHAT IS GIT ?

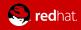

# What is Git ?

- Started in 2005
- Created by Linus Torvald
  - To aid Linux kernel development
- Most modern version control system
  - others
    - CVS
    - Subversion
    - Perforce
    - Mercurial

"Git is a <u>free and open source</u> distributed version control system designed to handle everything from small to very large projects with speed and efficiency."

https://git-scm.com/

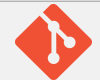

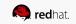

# What do you store in Git?

- Any type of files
- Ideally, files that will be modified and where you need to keep track of the modifications
  - Config files
  - Puppet receipt
  - Ansible playbook
  - Code

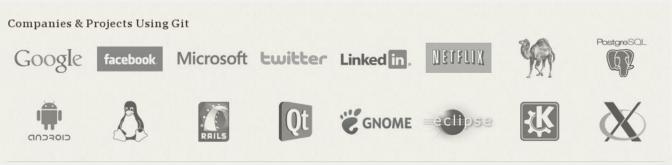

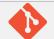

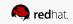

# Why Git is so popular?

- Nearly every operation is local
- Has integrity
  - Everything in Git is check-summed before it is stored
- Git generally only adds data

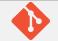

#### **INSTALLATION OF GIT**

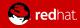

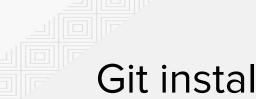

#### Git installation

#### **RHEL/CENTOS/FEDORA**

# yum install git

**WINDOWS** https://git-scm.com/download/win

#### MAC

# brew install git

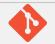

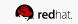

### **GIT BASIS**

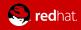

# GIT key concepts 1/2

- Snapshots
  - Takes a picture (reference) of what all you files look like at that moment
- Commit
  - Act of creating a snapshot
    - Contains 3 informations
      - How the files changed from previously
      - A reference to the commit that came before it
      - A hash code name (6aasdfdsfaasdf34..)
- Repositories (repo)
  - Collection of all the files and the history
    - Consist of all your commits
    - Can live on a local machine or remote (github)
    - The act of copying a repository is called cloning

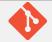

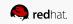

# GIT key concepts 2/2

- Branch
  - All commit in git live in some branch
  - The main branch in a project is called the master branch (doesn't have to)
- Head
  - A reference to the most recent commit (almost always)
- Origin
  - Git has the concept of "remotes", which are simply URLs to other copies of your repository.
    - When you clone another repository, git automatically creates a remote named "origin" and points to it

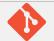

#### The three states

- Modified
  - File changed but not committed
- Staged
  - Marked a modified file
- Committed
  - Data is safely stored

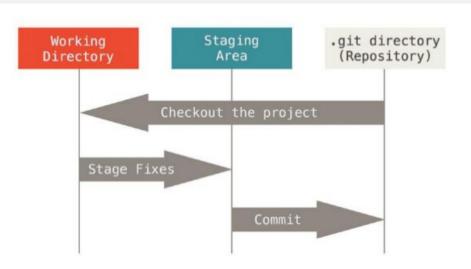

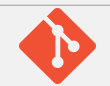

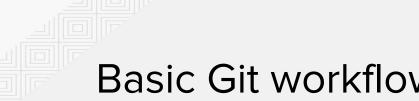

### Basic Git workflow

- 1. You modify files in your working directory.
- 2. You stage the files, adding snapshots of them to your staging area.
- 3. You do a commit, which takes the files as they are in the staging area and stores that snapshot permanently to your Git directory.

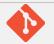

### GITHUB

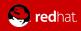

## What is Github ?

- www.github.com
- Largest web-based git repository
- Allow for code collaboration
- Add some extra functionality on top of git
- Funded in 2008
- Enterprise edition available
  - Alternatives : Gitlab, Bitbucket, ...

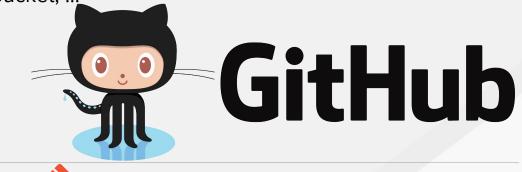

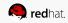

### Most active projects on Github

#### 2016 : <u>https://octoverse.github.com/</u>

| Repositories with the most open source contributors |                           |        |  |
|-----------------------------------------------------|---------------------------|--------|--|
|                                                     | FortAwesome/Font-Awesome  | 10,654 |  |
|                                                     | docker/docker             | 8,253  |  |
| 0                                                   | npm/npm                   | 7,041  |  |
| 1                                                   | jlord/patchwork           | 6,806  |  |
| f                                                   | facebook/react-native     | 6,250  |  |
|                                                     | Microsoft/vscode          | 5,855  |  |
| Ŕ                                                   | atom/atom                 | 5,745  |  |
| ( <u>&amp;</u> )                                    | FreeCodeCamp/FreeCodeCamp | 5,622  |  |
| A                                                   | angular/material          | 4,355  |  |
| A                                                   | angular/angular           | 4,217  |  |

| Organizations with the most open source contributors |   |             |        |
|------------------------------------------------------|---|-------------|--------|
|                                                      |   | Microsoft   | 16,419 |
|                                                      | f | facebook    | 15,682 |
|                                                      | * | docker      | 14,059 |
|                                                      | A | angular     | 12,841 |
|                                                      | G | google      | 12,140 |
|                                                      | Ŕ | atom        | 9,698  |
|                                                      |   | FortAwesome | 9,617  |
|                                                      | 8 | elastic     | 7,220  |
|                                                      | / | Apache      | 6,999  |
|                                                      | 0 | npm         | 6,815  |
|                                                      |   |             |        |

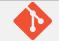

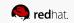

# LAB - Create an account on Github

- Go to http://www.github.com and create an account by clicking the 'Sign up' button on the top right.
- Create a Repository (project)
- Click on readme than commit the code
- Click on Clone/Download URL, select use https
- Copy the link

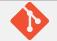

#### LAB - FIRST STEPS WITH GIT

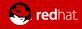

# First steps with git 1/6

#### Initial configuration of git

```
[mlessard@laptop ~]$ git config --global user.name "michael.lessard"
[mlessard@laptop ~]$ git config --global user.email "mlessard@redhat.com"
[mlessard@laptop ~]$ git config -global push.default simple (avoid to specify the branch)
```

```
[mlessard@laptop ~]$ git config --list
```

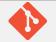

# First steps with git 2/6

Let's clone the project that we just created on github

[mlessard@laptop ~]\$ mkdir projects ; cd projects [mlessard@laptop projects]\$ git clone https://github.com/michaellessard/testrhug.git Cloning into 'testrhug'... remote: Counting objects: 3, done. remote: Total 3 (delta 0), reused 0 (delta 0), pack-reused 0 Unpacking objects: 100% (3/3), done.

[mlessard@laptop projects]\$ ls
testrhug

[mlessard@laptop projects]cd testrhug
[mlessard@laptop testrhug]\$ ls
README.md

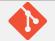

# First steps with git 3/6

#### Check the status

[mlessard@laptop testrhug]\$ git status
# On branch master
nothing to commit, working directory clean

#### Add a file ( stage the file)

```
[mlessard@laptop testrhug]$ touch mycode.txt
[mlessard@laptop testrhug]$ git status
On branch master
# Untracked files:
# (use "git add <file>..." to include in what will be committed)
#
# mycode.txt
nothing added to commit but untracked files present (use "git add" to track)
[mlessard@laptop testrhug]$ git add mycode.txt
```

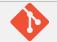

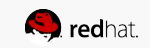

# First steps with git 4/6

Commit your change (store the change locally)

```
[mlessard@laptop testrhug]$ git status
# On branch master
# Changes to be committed:
# (use "git reset HEAD <file>..." to unstage)
#
# new file: mycode.txt
#
[mlessard@laptop testrhug]$ git commit -m "first commited file"
[master 7c2a292] first commited file
1 file changed, 0 insertions(+), 0 deletions(-)
create mode 100644 mycode.txt
```

At this point, the new file is committed to the project in my laptop, but not synced up.

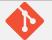

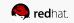

# First steps with git 5/6

Push your change to the remote project

[mlessard@laptop testrhug]\$ git push

Counting objects: 4, done. Delta compression using up to 8 threads. Compressing objects: 100% (2/2), done. Writing objects: 100% (3/3), 281 bytes | 0 bytes/s, done. Total 3 (delta 0), reused 0 (delta 0) To https://github.com/michaellessard/testrhug.git 6145d4e..7c2a292 master -> master

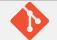

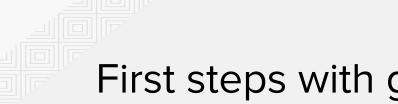

## First steps with git 6/6

Everyone else who wants to have the latest revision of your project must :

- execute a "git pull" if they already cloned the project or
- the "git clone URL" command to download the whole project

Let's now see the result on github.com

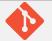

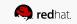

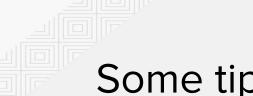

Getting started with GIT

### Some tips and tricks

If you want to stage multiple files : \$ git add .

If you want to see the changelog of your project : \$ git log -p, which shows the difference introduced in each commit

If you want to cache your github credential :

\$ git config --global credential.helper 'store --file ~/.my-credentials'

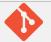

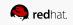